#### **ELEX 7860 : Wireless System Design 2019 Winter Term**

# **OFDM Spectrum**

*Updated March 22, 2019. No Pre-Lab report is required for this lab.*

#### **Introduction**

In this lab you will create an OFDM transmitter using GNU Radio Companion and an Analog Devices [ADALM-Pluto SDR.](https://wiki.analog.com/university/tools/pluto) You will then measure the effect of changing various parameters on the power spectrum of the OFDM signal.

## **Create an OFDM Transmitter**

The OFDM transmitter is shown in Figure [1](#page-1-0) and is composed of the following blocks:

- The block contains four **Variable** blocks to configure the flowgraph:
	- **–** samp\_rate the sample rate, initially set to 1 MHz
	- **–** fft\_len the OFDM symbol length in samples, initially 128
	- **–** ncarrier the number of data subcarriers placed in each OFDM symbol, initially 32
	- **–** cp\_len the length of the cyclic prefix added to each OFDM symbol, initially 16
- the **GLFSR<sup>[1](#page-0-0)</sup>** Source block generates random  $0/1$ values (bits). The period of the sequence is  $2^{\text{Degree}} - 1$ . In this case the sequence will repeat after 65535 bits.

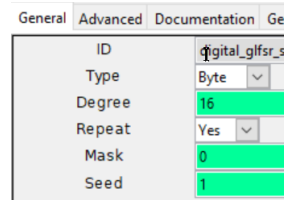

• the **Repack Bits** block groups/ungroups bits. In this case it collects two one-bit samples and creates one two-bit value (i.e. value between 0 and 3).

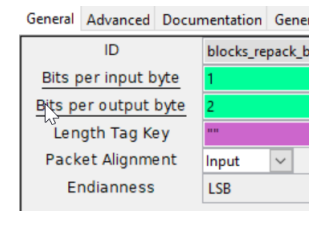

• the **Chunks to Symbols** block is configured to map 2-bit numbers into a complex value representing one of four QPSK constellation points. The array with the four possible complex values must be in Python syntax. Imaginary values are indicated with a j suffix.

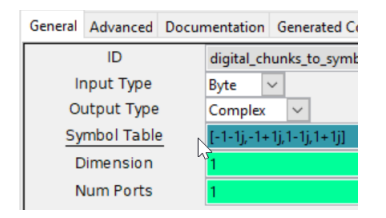

• the **Stream to Tagged Stream** block adds a "tag" object to the sample stream. Here the tag is being used indicate the length of a group of samples that should be processed together. In this case the number of subcarriers to be placed in each OFDM symbol (ncarrier) in placed in a tag labelled packet\_len.

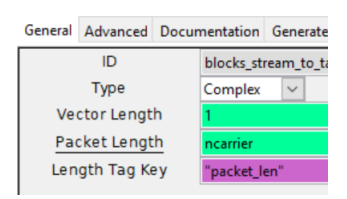

• the **OFDM Carrier Allocator** block places the data and pilot values into the correct subcarriers locations in an array of fft\_len values (with zeros elsewhere). The data values are placed on the subcarriers nearest the carrier but not on the carrier frequency itself (index 0).

<span id="page-0-0"></span><sup>1</sup>Galois linear feedback shift register

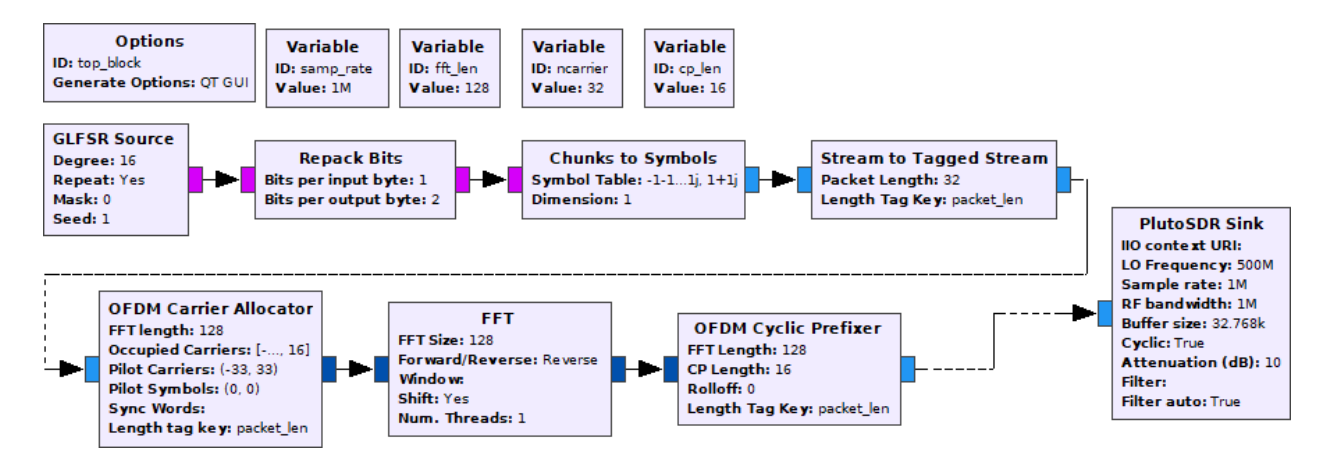

<span id="page-1-0"></span>Figure 1: GRC flowgraph for an OFDM transmitter.

Pilots subcarriers are not needed since we are not implementing a receiver. However, the block does not work properly without them so zero-value pilots are added on either side of the data subcarriers.

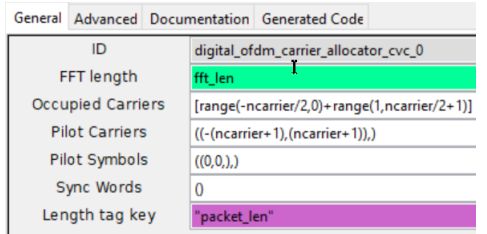

• the **FFT** block performs in inverse FFT on fft\_len frequency-domain values (the complex subcarrier values) samples to generate fft\_len complex time-domain samples

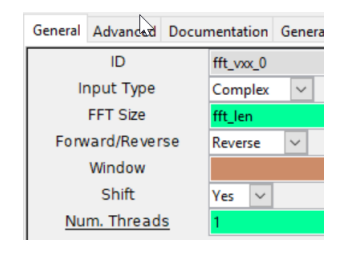

• the **OFDM Cyclic Prefix** block adds a cyclic prefix of cp\_len samples to each OFDM symbol

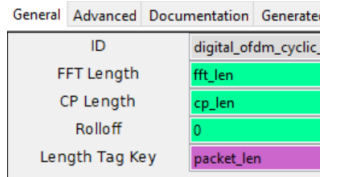

• the **Pluto SDR Sink** block represents the software that configures and writes samples to the SDR. The SDR's RF output is connected to the spectrum analyzer so you can measure the power spectrum of the OFDM signal.

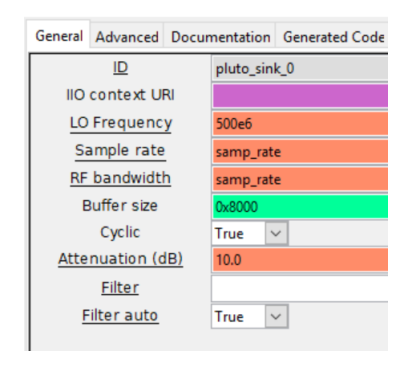

If the Pluto SDR sink block is not available, follow the instructions at: [https://tcom.bcit.](https://tcom.bcit.ca/) [ca/](https://tcom.bcit.ca/) under the link ["how to Add Pluto SDR Sup](https://tcom.bcit.ca/add_pluto_sdr_support)[port"](https://tcom.bcit.ca/add_pluto_sdr_support) and click on the Reload Blocks  $(\bigotimes)$  button.

### **Measure the Power Spectrum**

Connect the Pluto SDR's USB port (the one marked with the USB symbol) to a USB port on the PC. Connect the TX output of the Pluto SDR to the RF input of a spectrum analyzer using the supplied SMA-to-BNC cable:

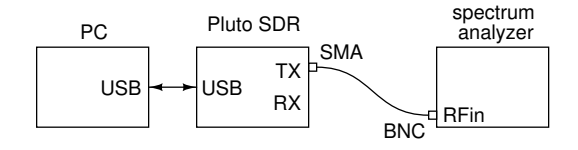

Run the flowgraph. Ignore warnings about missing xterm or broken libusb. This flowgraph has no GUI widgets so you will just see a blank window while it is running.

## **Spectrum Analyzer Settings**

The resolution bandwidth (RBW) should be narrower than the frequency detail you want to see. In this case it is the subcarrier spacing. Since the data, and thus the signal is random, the video bandwidth (VBW) should be low enough to average multiple symbols and get an average reading.

You will need to add front-end attenuation (30 dB in this case) to avoid over-driving the spectrum ana-lyzer<sup>[2](#page-2-0)</sup>.

You can start with the following spectrum analyzer settings:

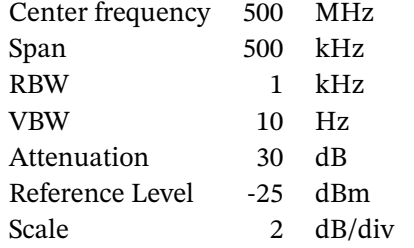

For these settings you should see a spectrum approximately as follows:

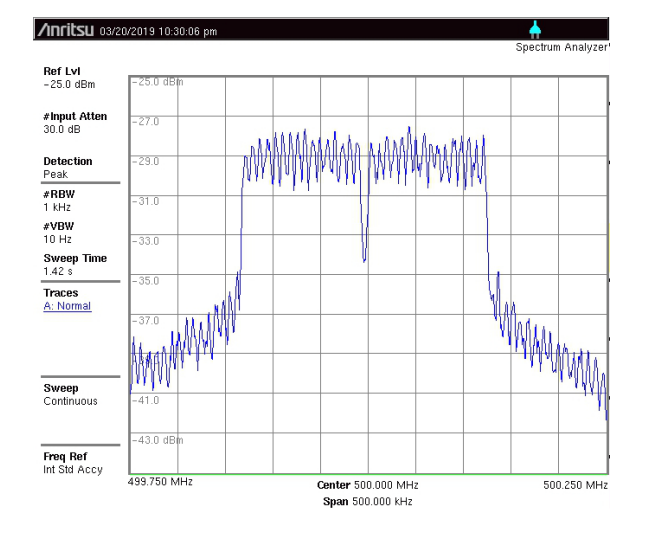

You may need to adjust the spectrum analyzer settings (e.g. change the span or reference level) as you change the OFDM signal parameters.

If the spectrum trace turns red and a warning appears asking you to increase the attenuation, increase the attenuation of the spectrum analyzer or the attenuation of the Pluto SDR Sink block.

#### **Saving Measurements**

Use the following procedure to capture the displayed spectrum to a file:

- plug a USB drive into the USB slot in the front or top
- press Shift-7 (File) and the soft-key Save
- press the soft-key Change Save Location
- use the wheel to navigate to your USB drive (labelled USB1) and press Enter
- press the soft-key labelled Change Type
- use the wheel to select JPEG and press Enter
- edit the file name by following the instructions on the display and press the Enter key to save.

The dialog box will then disappear and then reappear with a status message (and then disappear again). You may now remove the USB drive.

### **Change Parameters**

Change each of the following parameters and observe the effect on the spectrum. To keep things simple, make the following changes relative to the first measurement rather than cumulative.

- change fft\_len from 128 to 256
- change ncarrier from 32 to 64
- change samp\_rate from 1 MHz to 2 MHz
- change the spectrum analyzer span from 500 kHz to 5 MHz

In each case, try to predict the effect of the change. Capture the spectrum in each case. By the end of the lab you should have a screen capture of your flowgraph and five spectrum analyzer captures files for your report.

<span id="page-2-0"></span><sup>2</sup>Or you could increase the attenuation setting in the Pluto SDR Sink block by the same amount.

# **Lab Report**

Your lab report, in addition to the usual identification information, should contain:

- a screen capture of your Gnu Radio Companion flow graph
- the spectrum analyzer screen captures for the five conditions listed above
- brief explanations of the shape of the initial spectrum and how each change affected the observed spectrum.